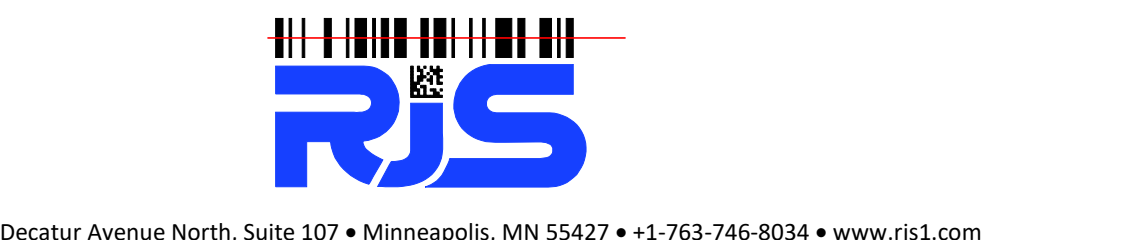

## **Inspector 5000 Upgrade Instructions**

## **NOTE: Critical! If you unit is 1.110 orearlier you must download and install 1.204 FIRST before upgrading to the latest firmware. 1.204 can be downloaded here: https://www.rjs1.com/Downloads/v1.204.zip**

- 1. Download the latest firmware from link at https://www.rjs1.com
- 2. Unzip to your Desktop the firmware file (upgrade file is a BIN type time, file name will be Download the latest firmware from link at <u>https://www.rjs1.com</u><br>Unzip to your Desktop the firmware file (upgrade file is a BIN type time, file name will be<br>x.xxx.BIN (x.xxx is firmware version) *– if you need instructions* Unzip to your Desktop the firmware file (upgrade file is a BIN type time, file name will be<br>x.xxx.BIN (x.xxx is firmware version) *– if you need instructions on Unzipping files please*<br>*visit Microsoft's website: <u>https://*</u> and-unzip-files
- 3. Power OFF the Inspector 5000 unit by holding the power button for 8 seconds
- 4. Disconnect the Scan Head from the verifier.
- 5. Connect an Ethernet cable to your office network (Ethernet cable not included)

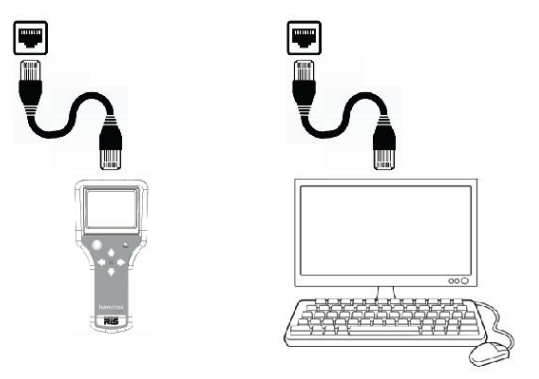

Both your computer and the I-5000 must be connected to your office network

- 6. Turn ON the Inspector 5000 unit
- 7. Press and hold the <Print> button and then press the <Power> button to open the Turn ON the Inspector 5000 unit<br>Press and hold the <Print> button and then press the <Power> button to open the<br>System Status page which has the first line of "IP ADDR". The number most likely starts Press and hold the <Print> button and then press the <Power> button to open the<br>System Status page which has the first line of "IP ADDR". The number most likely starts<br>with 192.168…. (this depends on how your DHCP router number.

**Note: Occasionally it takes a minute for the IP address to refresh. Exiting the Status screen (by pressing the <Power> button) and the re-entering the Status screen may be necessary**

- 8. Go to your computer and open a web browser and in the address bar enter the IP address from the Inspector 5000 unit.
- 9. The Inspector 5000 web server will load the following page:

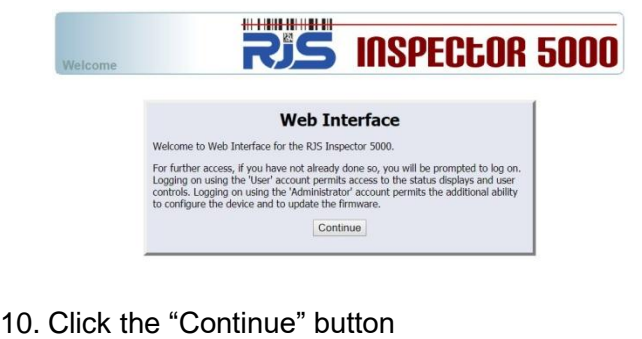

- 
- 10. Click the "Continue" button<br>11. When prompted for a user name and password, use "admin" for the user name and e "Continue" button<br>ompted for a user name a<br>for the password

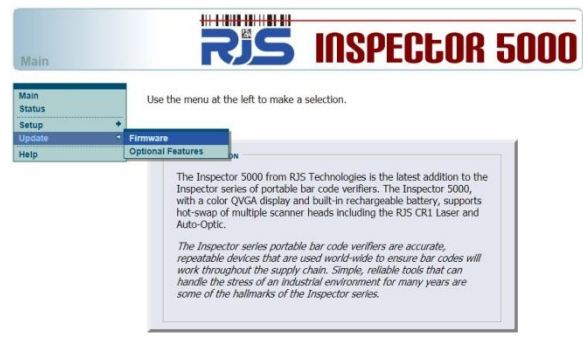

12. Click "Update" and then "Firmware"

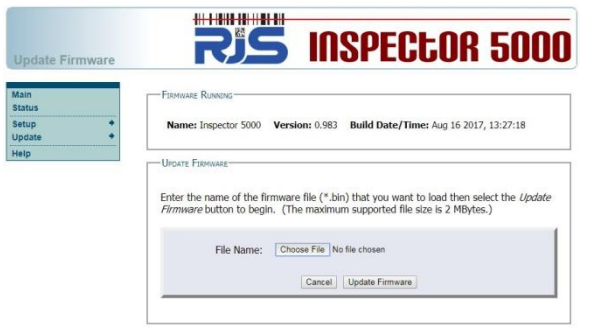

13. Select the new .BIN firmware file

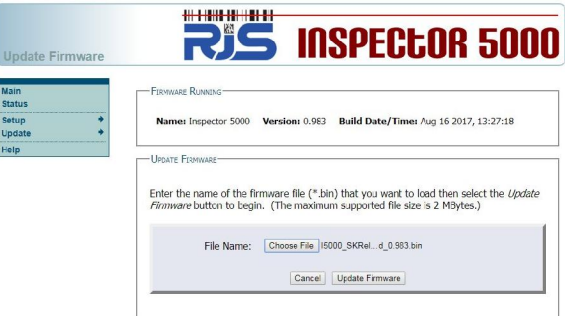

- 14. Click the "Update Firmware" button
- 15. Wait for the firmware to be loaded and the complete message to be displayed
- 16. Power OFF the Inspector 5000 unit by holding the power button for 8 seconds
- 17. Disconnect Ethernet cable
- 18. Turn ON the Inspector 5000 unit
- 19. Configure any Setup parameters as necessary